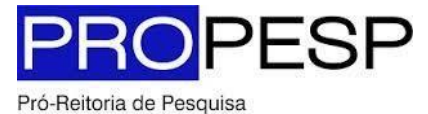

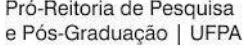

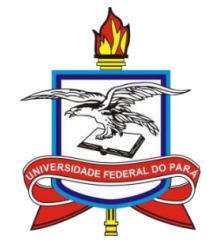

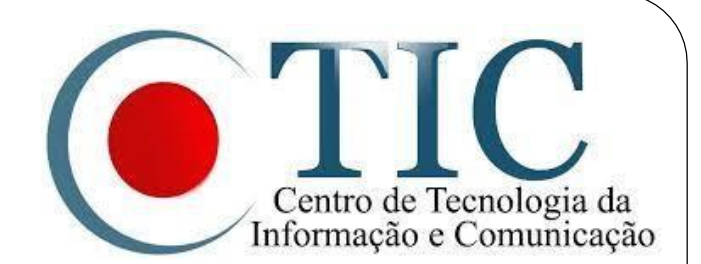

# **Pesquisa**

### SIGAA – MÓDULO PESQUISA

### **Como se Candidatar a Bolsas de Pesquisa**

Etapas:

- 1. Aderir ao Cadastro Único;
- 2. Registrar Interesse em Plano deTrabalho.

## Objetivo

Facilitar a busca por oportunidades de bolsas destinadas aos discentes de graduação interessados em desenvolver atividades de pesquisa, por meio do registro de interesse em Planos de Trabalho vinculados a Projetos de Pesquisa desenvolvidos por pesquisadores da UFPA, no âmbito do Programa Institucional de Bolsas de Iniciação Científica (PIBIC).

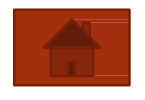

# Aderir ao Cadastro Único

- 1. Acesse o Portal do Discente;
- 2. Acesse a aba **Bolsas** e selecione a opção **Aderir ao Cadastro Único**:

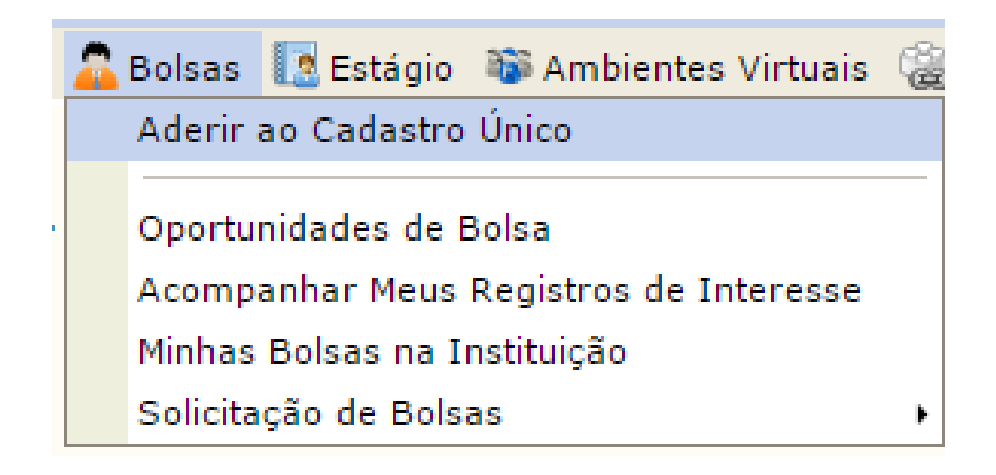

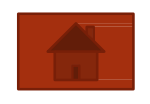

# Aderir ao Cadastro Único

#### 3. Concorde com os termos citados:

#### Programa de Bolsas de Assistência Estudantil

O programa de bolsa de assistência estudantil é concedido a alunos de cursos regulares, com prioridade para aqueles que se enguadrarem na condição de aluno sócio-economicamente carente.

Entendem-se como cursos regulares aqueles oferecidos por qualquer unidade de ensino vinculada à UFPA, nos níveis médio, técnico profissionalizante ou equivalentes, graduação (presencial ou a distância) e pós-graduação strictu sensu.

Mais detalhes podem ser encontrados na Resolução no 169/2008-CONSEPE.

#### Questionário Sócio-Econômico

O questionário é uma das formas de avaliação para determinar a condição sócio econômica do aluno. Essa etapa é obrigatória a todos os discentes que desejam participar do programa de bolsa.

A veracidade dos dados informados no cadastro é de sua responsabilidade. Constatando-se que os dados informados são falsos, você poderá sofrer medidas administrativas cabíveis que incluem a perda da bolsa.

Eu li e concordo os termos acima citados.

Continuar $\gg$ 

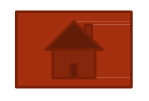

# Aderir ao Cadastro Único

#### 4. Preencha os dados requeridos:

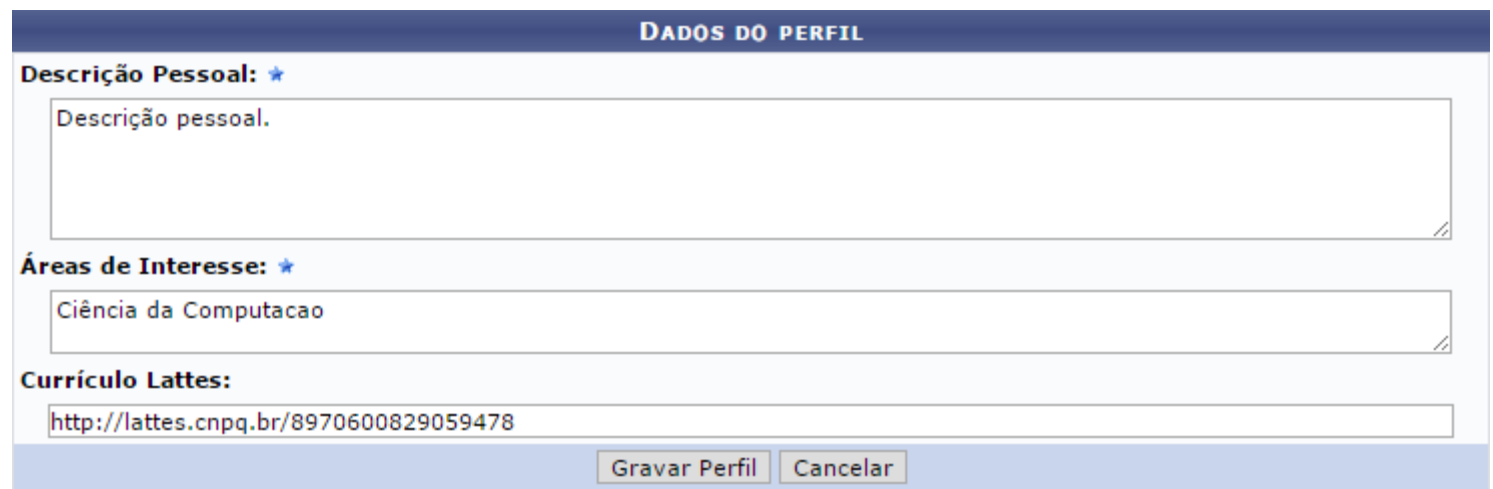

- 5. Altere e/ou confirme seu endereço atual;
- 6. Responda ao questionário socioeconômico e confirme.

### **ATENÇÃO:**

**SE VOCÊ JÁ FEZ O CADASTRO ÚNICO ANTERIORMENTE, PULE ESTA ETAPA.**

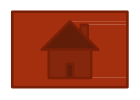

- Função do Discente de Graduação.
- 1. Acesse o Portal do Discente;
- 2. Abra o menu **Bolsas**;
- 3. Selecione a opção **Oportunidades de Bolsa**.

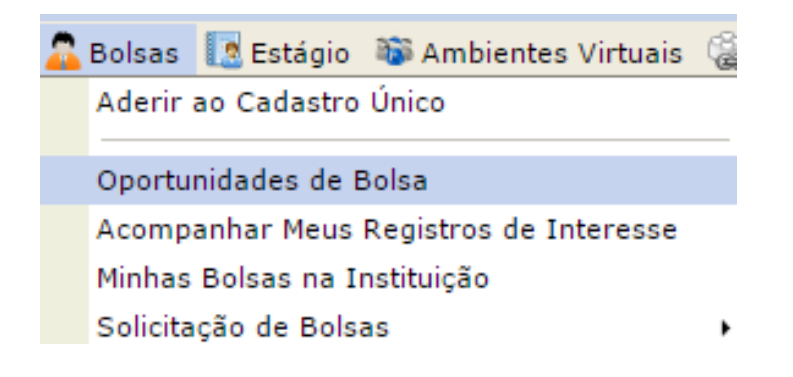

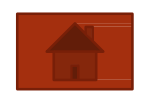

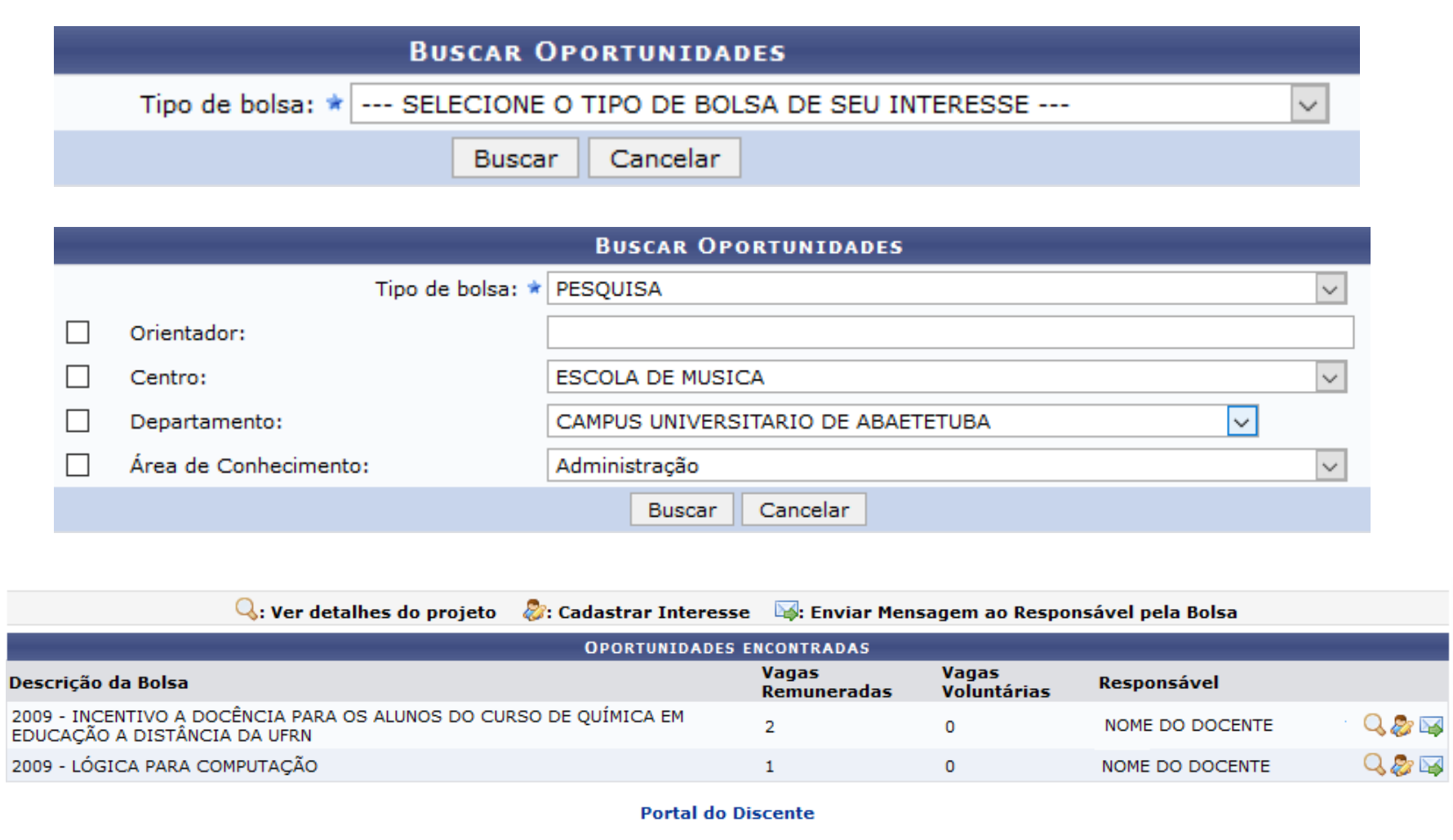

- **4. Marque apenas o campo orientador como critério de busca;** não preencha os outros critérios de busca e desmarque as caixas de seleção.
- 5. Selecione a opção **Bolsa de Pesquisa**;
- **6. Digite somente os primeiros nome e sobrenome do orientador e deixe o Sistema sugerir nomes**; ele exibirá uma lista automática na qual a opção desejada deverá ser selecionada. **Atenção:** Se digitar o nome completo do orientador, a busca não funcionará.
- 7. Clique em Buscar;
- 8. Uma lista com as oportunidades encontradas será exibida;
- 9. Para selecionar o Plano de Trabalho desejado, clique no ícone

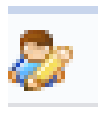

#### LEIA COM ATENÇÃO!

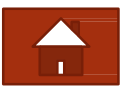

10. Preencha todos os campos e clique em Inscrever-se;

11. Será exibida uma mensagem indicando o sucesso da operação:

- · Sua inscrição foi realizada com sucesso.
- Mensagem enviada ao responsável.

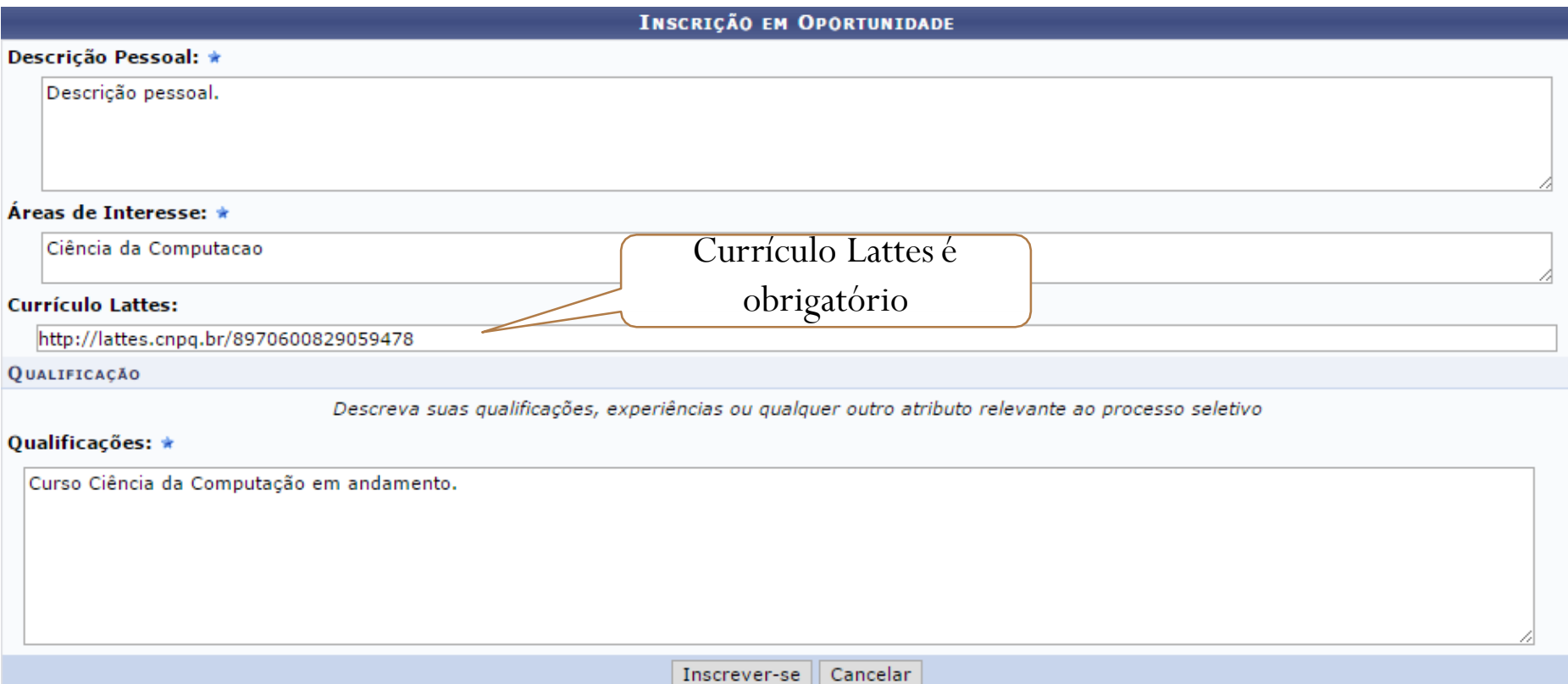

### CADASTRAR DADOS BANCÁRIOS

Para receber o pagamento da bolsa, **o próprio bolsista deve cadastrar os dados bancários no SIGAA**. Acesse o seu perfil pelo Menu Discente e, em Meus Dados Pessoais, insira as informações e salve-as. ATENÇÃO:

- Bolsas PIBIC/CNPq, PIBITI e CNPq-AF: Somente Conta Corrente do Banco do Brasil;
- Bolsas PIBIC/UFPA, PIBIC/INTERIOR, PIBIC-AF/UFPA, EBTT, PIBIC/PRODOUTOR e PIBIC/FAPESPA – Conta Corrente dos bancos Caixa Econômica, Banco do Brasil, Bradesco, Santander, Itaú e BANPARÁ.
- Nenhuma das modalidades de bolsas mencionadas operam com Conta Digital, Conta Poupança, Conta Conjunta ou Conta de Terceiros.

## Implementar a Bolsa

O pesquisador será notificado pelo SIGAA e visualizará os registros de interesse recebidos; caberá a ele selecionar um discente e vinculá-lo ao seu Projeto de Pesquisa, na condição de bolsista, para desenvolver as atividades de pesquisa propostas no Plano de Trabalho.